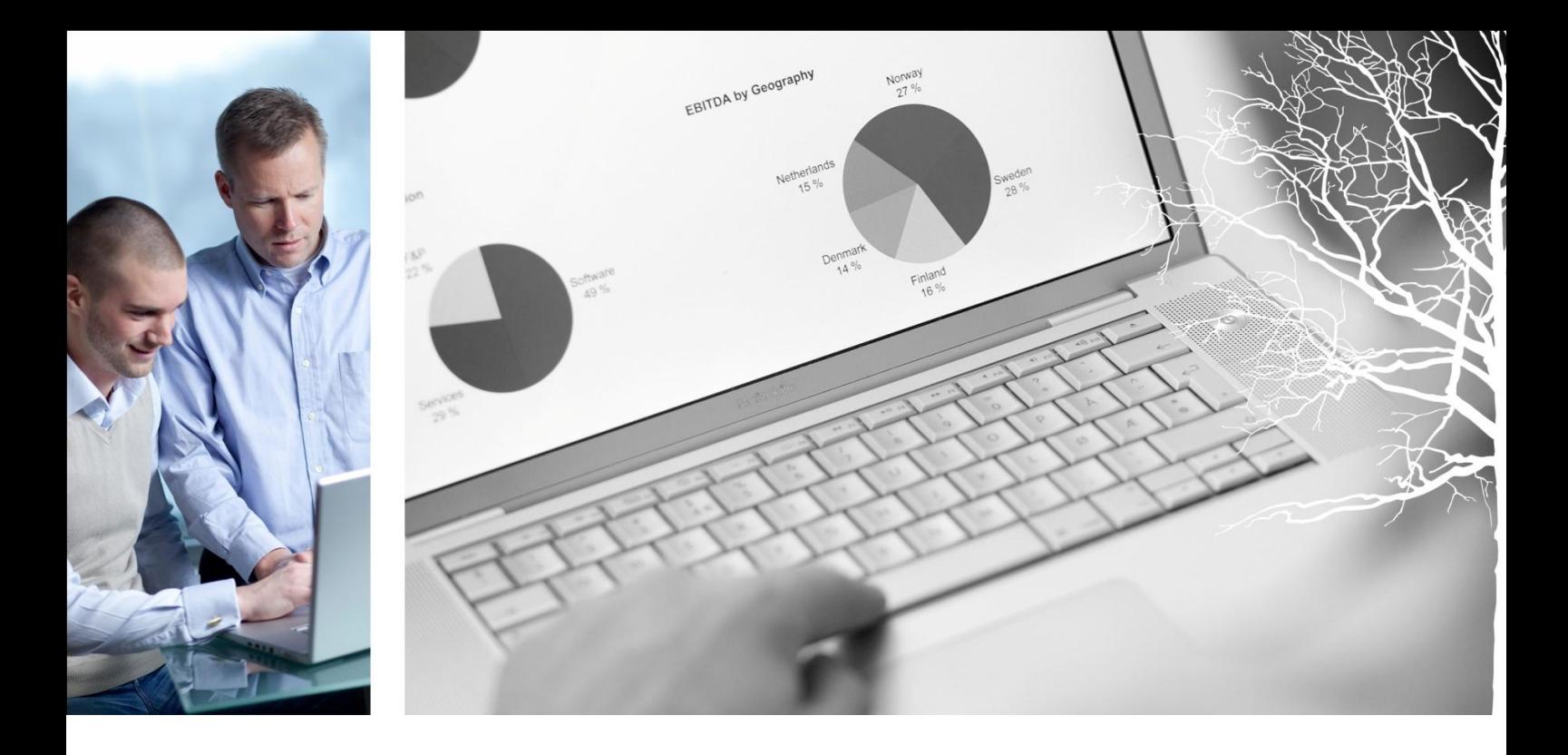

# Visma Enterprise – Mobil Saksgang **Versjon 2013.1**

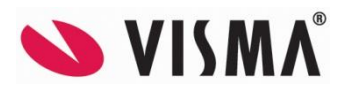

# **INNHOLD**

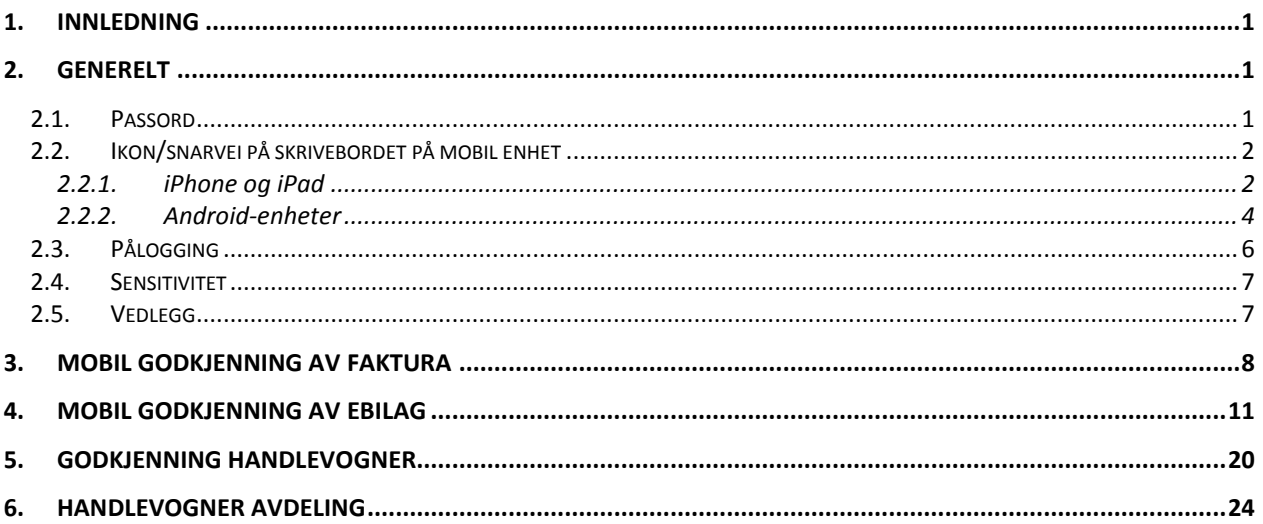

# <span id="page-2-0"></span>**1. INNLEDNING**

Mobil saksgang en egen modul under Visma Enterprise. Modulen er beregnet på de som skal godkjenn (attestere og anvise) fakturaer, handlevogner og eBilag og er enkel og intuitiv å bruke. Dette er en liten veiledning i hvordan sette og hvordan bruke Mobil saksgang på mobile enheter.

# <span id="page-2-1"></span>**2. GENERELT**

#### <span id="page-2-2"></span>**2.1. Passord**

Logger du deg på via en mobil enhet så kan ikke passordet du benytter til daglig brukes, med mindre du endrer passordet i Enterpriseløsningene til å være det samme. Dersom du fra Brukerinnstillinger ( $\ddot{\bullet}$ ) i oppstartsbildet ber om å få tilsendt nytt passord blir du bedt om nytt passord ved neste pålogging via den mobile enheten. Du må taste det tilsendte passordet første og må deretter legge inn ditt valgte passord 2 ganger. Bruker du SSO (single-sign-on) må du generere et nytt passord før du kan ta i bruk Mobil saksgang. Du kan også velge å få tilsendt nytt passord og endre dette direkte i Enterprise oppstartsside.

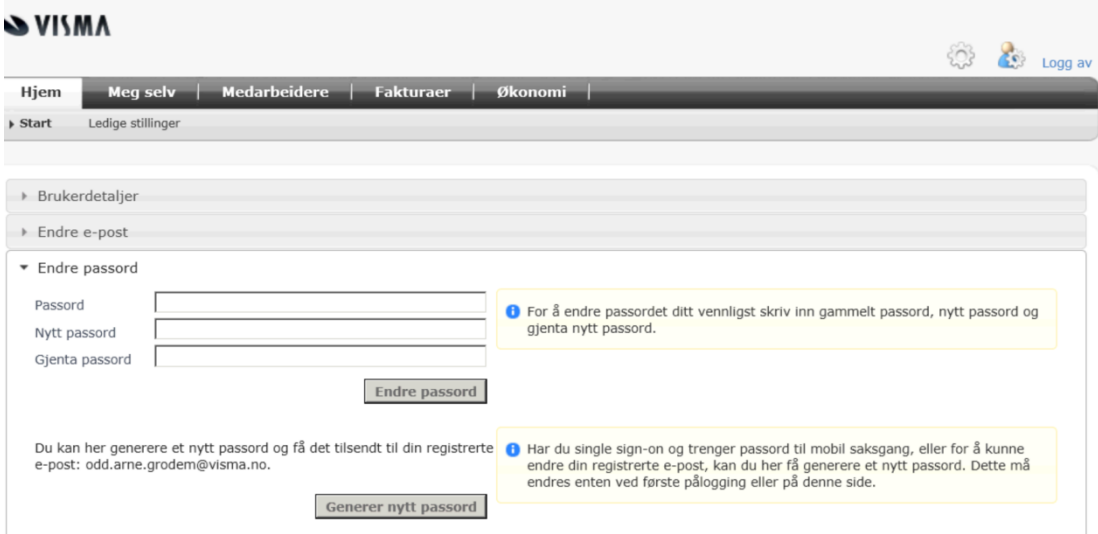

Send en e-post til de brukerne som skal bruke Mobil saksgang. I denne e-posten bør link/url til Mobil saksgang være oppgitt (se neste kapittel).

#### <span id="page-3-1"></span><span id="page-3-0"></span>**2.2. Ikon/snarvei på skrivebordet på mobil enhet**

#### **2.2.1. iPhone og iPad**

Dette kapitlet omhandler hvordan sette opp en snarvei på skrivebordet på en iPhone og en iPad.

Send en e-post til de brukerne som skal bruke Mobilsaksgang. Det anbefales at e-posten inneholder en link/url til Mobil saksgang.

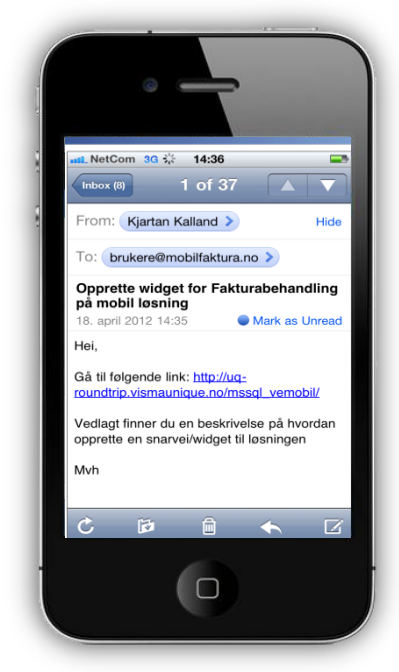

Brukeren oppfordres til å åpne e-posten på sin mobile enhet slik at han kan trykke direkte på linken. Nettleseren vil da åpne siden og brukeren vil komme til påloggingssiden.

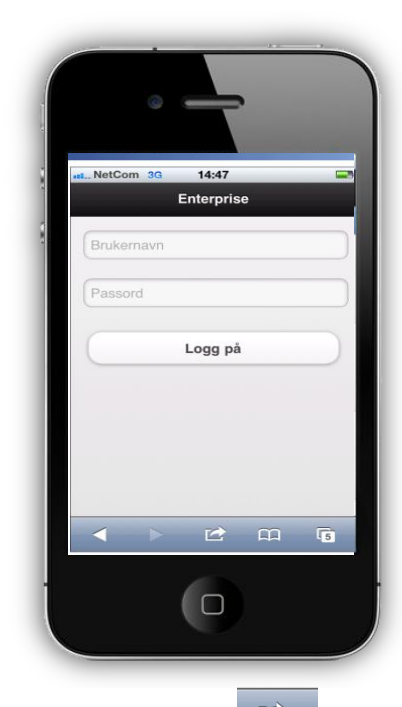

Brukeren trykker på **i menylinjen og deretter på "Add to Home Screen"**.

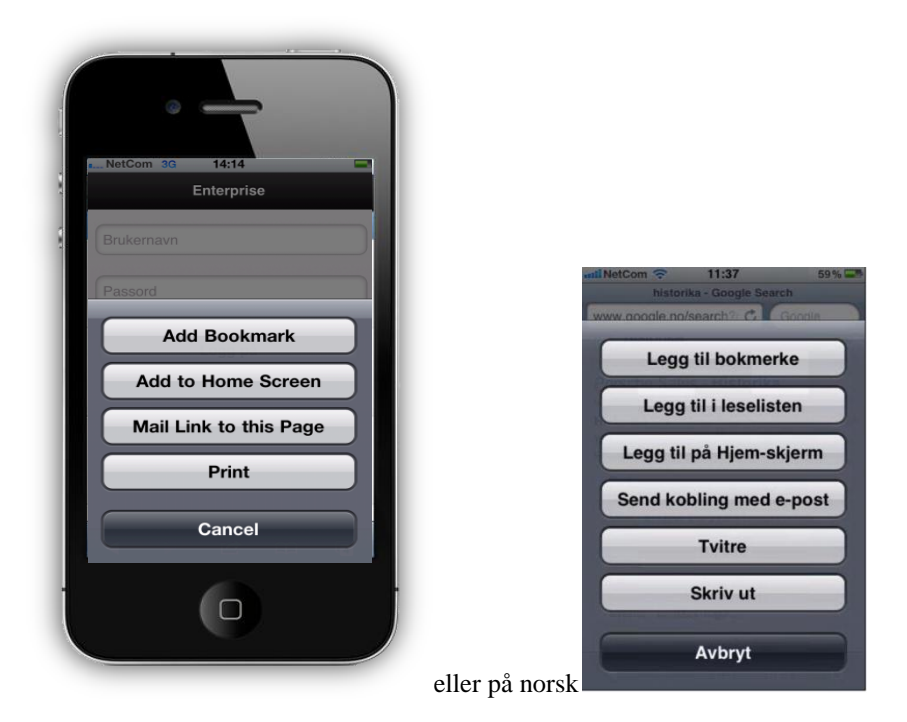

Brukeren kommer inn i et nytt bilde og kan legge inn en tekst til ikonet/snarveien, f.eks. Enterprise Mobil, Mobil saksgang e.l.

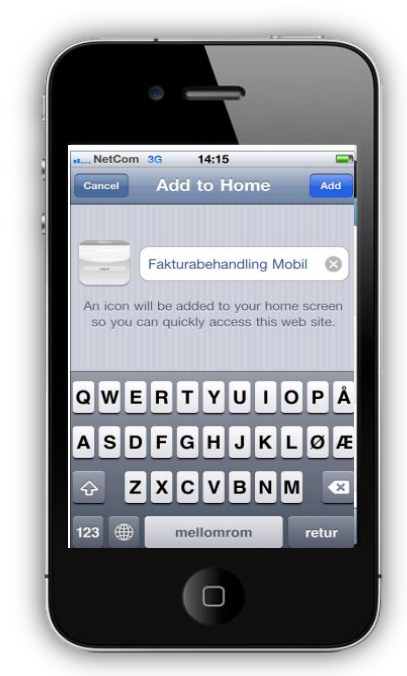

Brukeren trykker deretter på "Add" og ikonet/snarveien er nå tilgjengelig på skrivebordet.

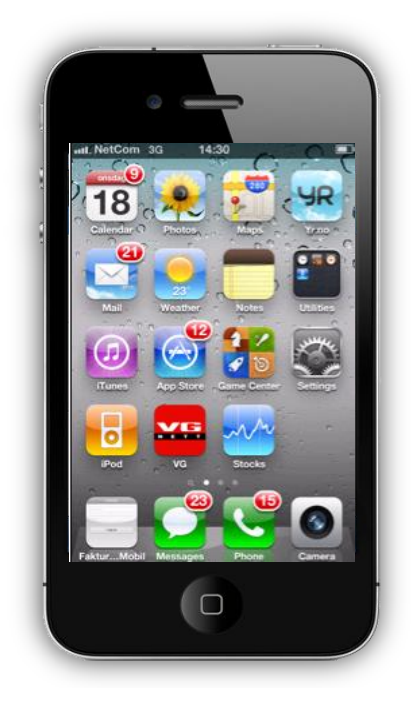

#### <span id="page-5-0"></span>**2.2.2. Android-enheter**

Dette kapitlet omhandler hvordan legge til en snarvei på skrivebordet på en Android-enhet (Samsung, htc, Toshiba, Acer nettbrett m.v.).

Send en e-post til de brukerne som skal bruke Mobil saksgang, f.eks.

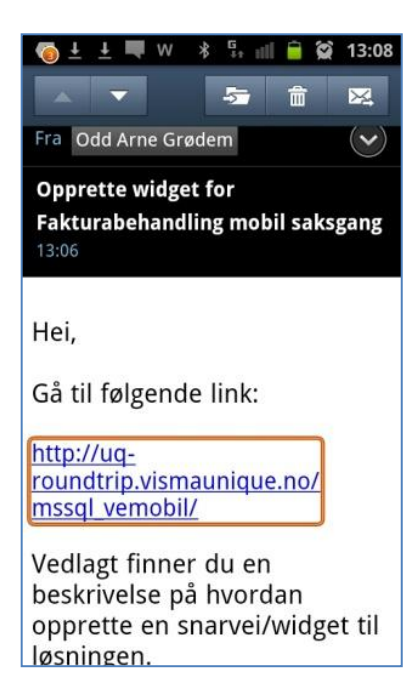

Brukeren åpner e-posten på sin mobile enhet og trykker på linken/url'en. Nettleseren vil da åpne siden og bruker kommer direkte til påloggingssiden.

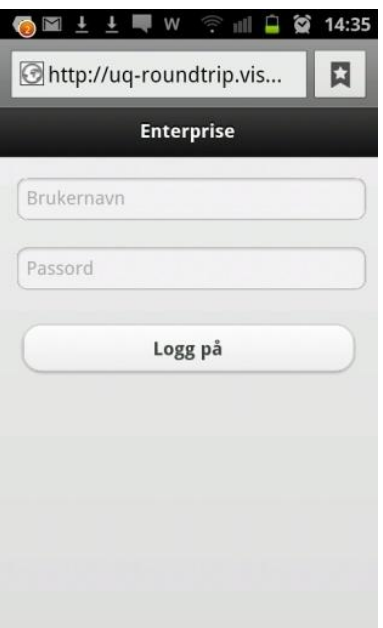

Brukeren trykker deretter på menyknappen nederst til venstre eller høyre på den mobile enheten og velger "Mer" i menyen. Brukeren kommer inn i en ny meny – velg "Legg til bokmerke".

Brukeren kommer inn i et nytt bilde der han kan legge til en tekst snarveien, f. eks. Mobil saksgang.

Brukeren åpner deretter bokmerkene sine, klikker og holder og velger "Legg snarvei til på startskjerm". Det endelige resultatet blir f.eks. slik:

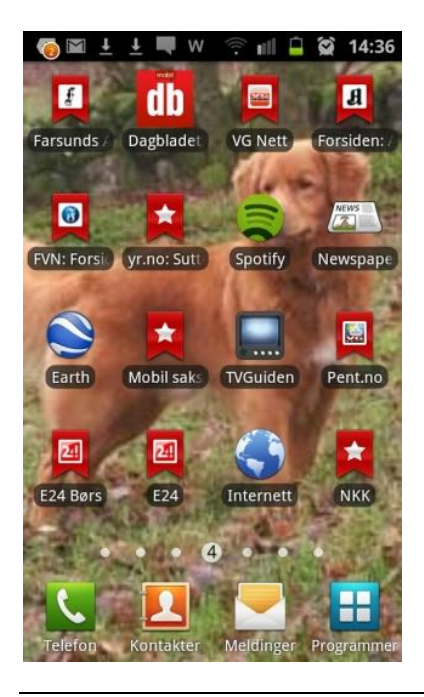

MERK: Fremgangsmåten kan variere noe avhengig av hvilken Android-enhet du har og av hvilken versjon av Android den mobile enheten kjører på.

### <span id="page-7-0"></span>**2.3. Pålogging**

Når du trykker på snarveien/linken/url'en kommer du inn i dette bildet:

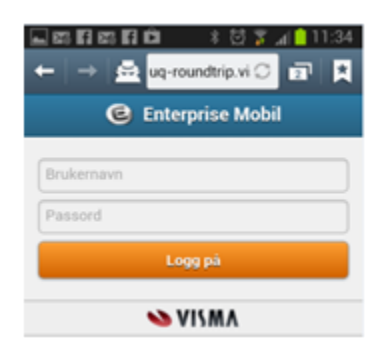

Skriv inn brukernavn og passord og klikk på knappen "Logg på".

For nye brukere som må endre passordet ved første gangs pålogging:

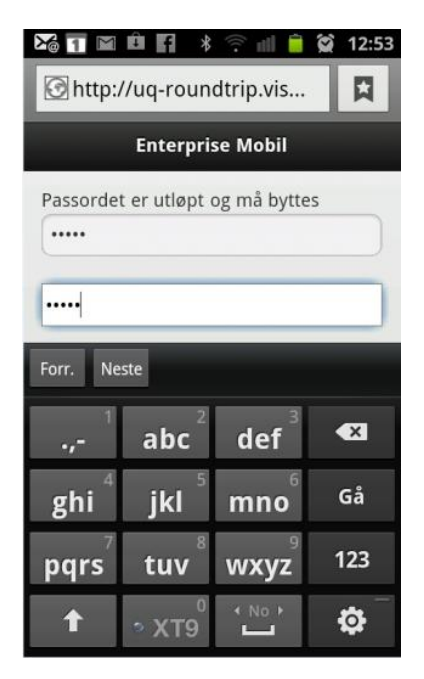

Skriv inn ditt nye passord 2 ganger.

Etter pålogging kommer du inn i dette bildet:

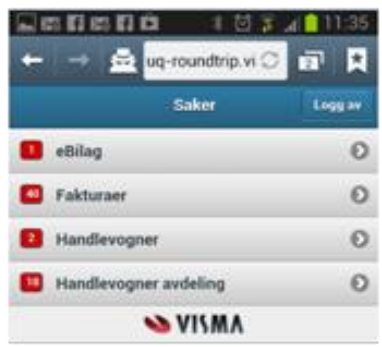

Hvilke løsninger du får opp er avhengig av hvilke løsninger du/dere har og hvilke rettigheter du har som bruker.

#### <span id="page-8-0"></span>**2.4. Sensitivitet**

Både i Visma Enterprise eBilag og i Fakturabehandling er det funksjonalitet for å merke innhold som sensitivt (sensitive fakturaer og sensitive vedlegg). Innhold som er merket sensitivt vil ikke bli tilgjengelig på mobile enheter.

#### <span id="page-8-1"></span>**2.5. Vedlegg**

Både fakturaer, handlevogner og eBilag kan ha vedlegg knyttet til seg. Vedleggene åpnes ved å velge "Dokumenter" (se egne kapitler for hvordan trykke på valget "Dokumenter") og deretter trykke på det aktuelle vedlegget. Når du trykker på det aktuelle vedlegget, lastes vedlegget ned til din mobile enhet. Når vedlegget er lastet ned, trykk på det nedlastede vedlegget for å åpne.

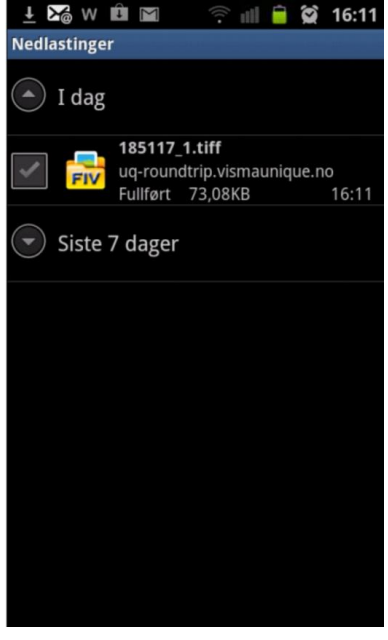

Vedlegget kan f.eks se slik ut:

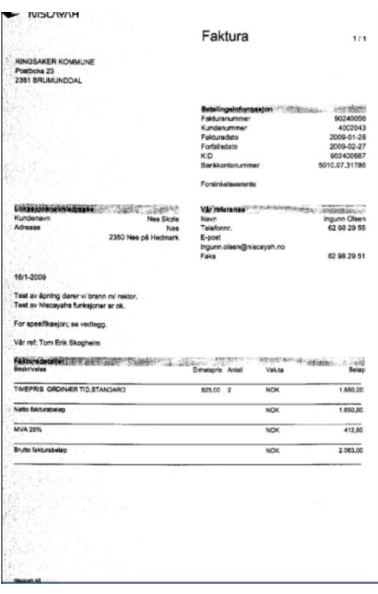

## <span id="page-9-0"></span>**3. MOBIL GODKJENNING AV FAKTURA**

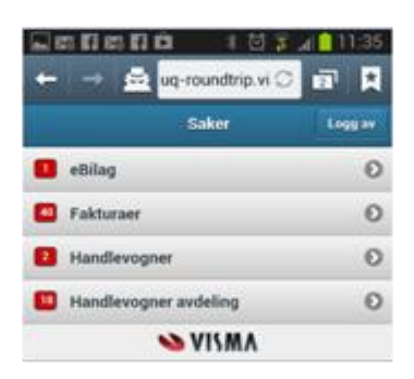

Klikk på valget "Fakturaer".

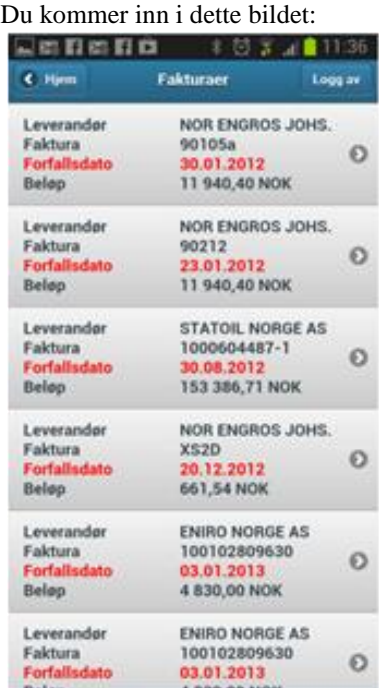

Du kan bla deg videre nedover i listen ved å føre fingeren nedenfra og opp, gå tilbake til oversikten ved å trykke Hjem, du kan logge av løsningen eller behandle en faktura

Klikker du på en faktura kommer detaljer om saksgangen frem.

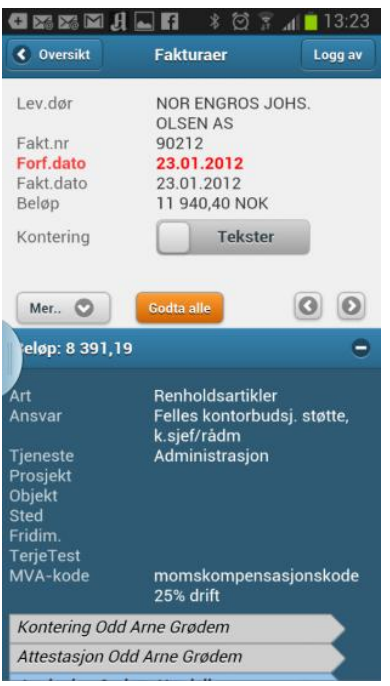

I utgangspunktet vises konteringen i tekst. Vil du se konteringen som tall bruker du skyvetasten Kontering. Da vil konteringen fremkomme slik.

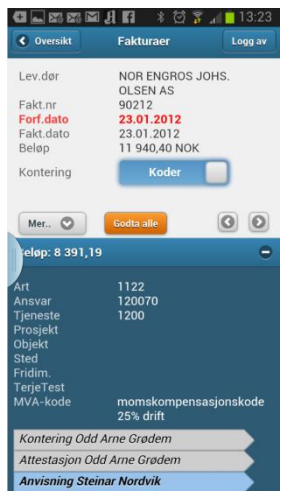

Allestasjon Odd Ame Grødem<br>Trykker du på Godta alle kommer du tilbake til oversikten for å behandle neste faktura. Du blar deg nedover for å se alle linjene. Ved å trykke det lille minustegnet til høyre på beløpslinjen slås detaljene for denne linjen seg sammen og du ser neste linje.

Knappen Mer… gir deg adgang til dokumenter (selve fakturaen og eller vedlegg) og til å se notater. Du kan også avvise alle linjer fra dette punktet.:

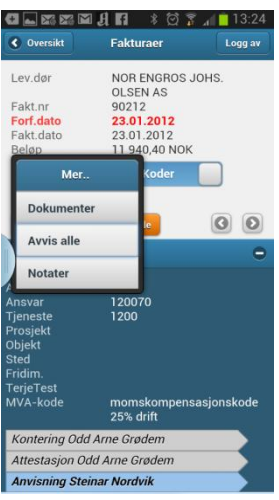

Velger du Mer... på en linje kan du velge mellom å Avvise denne linjen eller lage Notater.

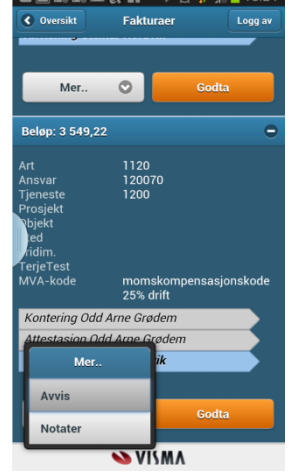

For hvordan laste ned og åpen dokumenter (vedlegg) se kapittel **[2.5.](#page-8-1)**

#### <span id="page-12-0"></span>**4. MOBIL GODKJENNING AV EBILAG**

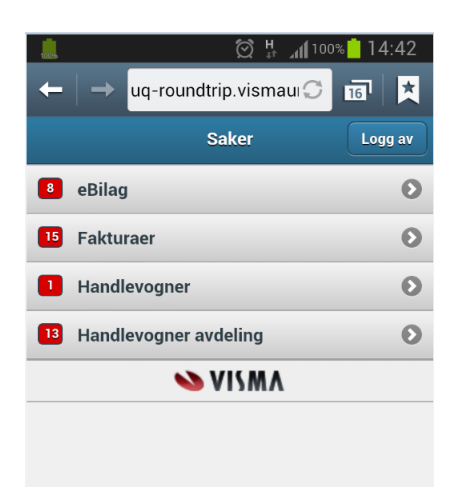

For mobil saksbehandling av eBilag, klikk på eBilag. Du kommer inn i dette bildet:

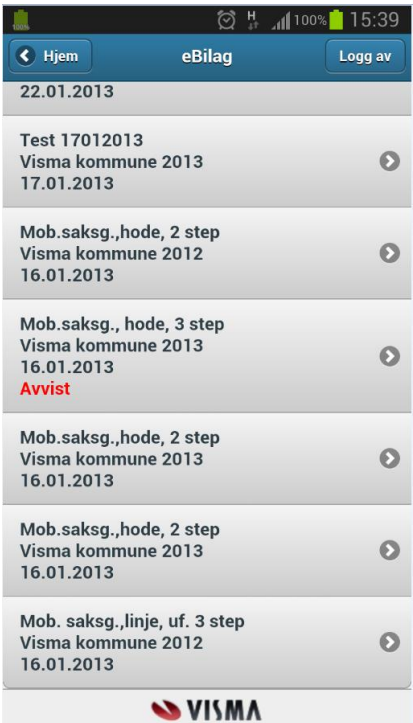

Klikk på det eBilaget du ønsker å saksbehandle og du kommer inn i dette bildet:

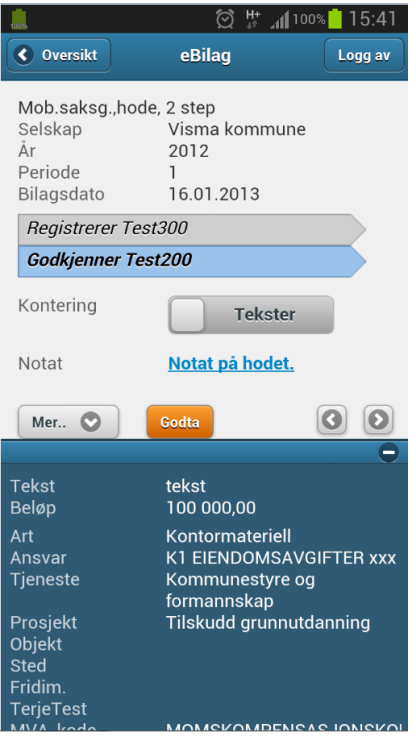

Du kan bevege deg til neste eller tilbake til forrige bilag ved hjelp bla-knappene.

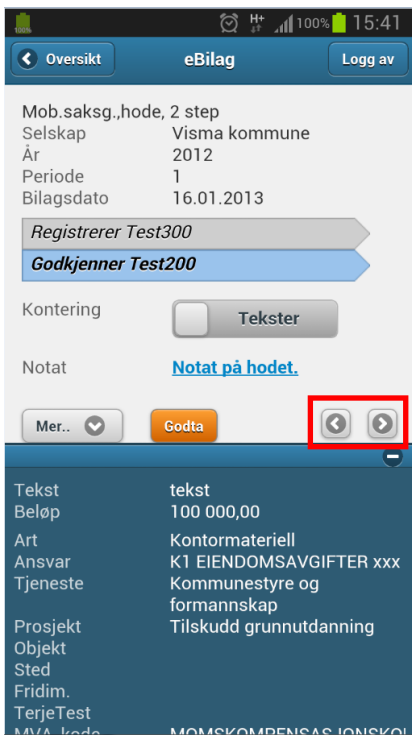

Ved å trykke det lille minustegnet til høyre på beløpslinjen slås detaljene for denne linjen seg sammen og du ser neste linje.

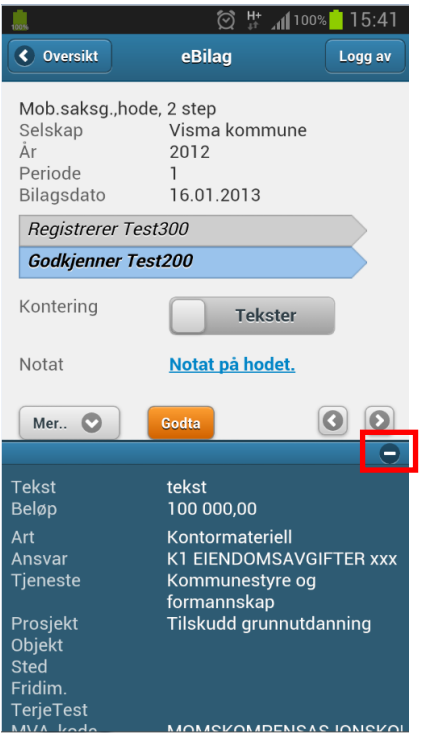

Ved å dra knappen til høyre for "Kontering" til venstre eller til høyre, kan veksle mellom å se teksten/beskrivelsen på kontoen/arten, ansvaret osv. eller selve konteringsverdien.

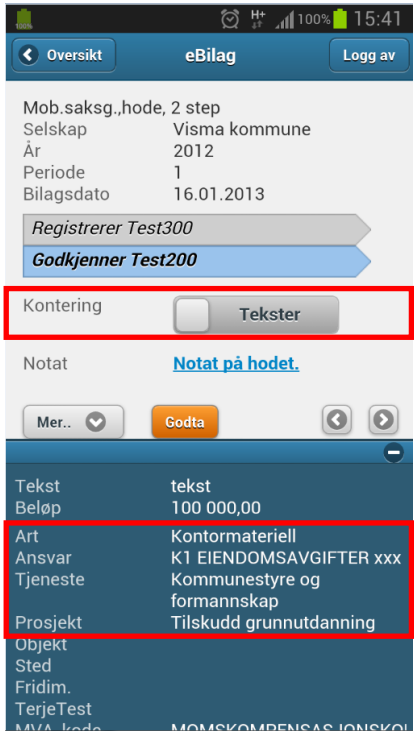

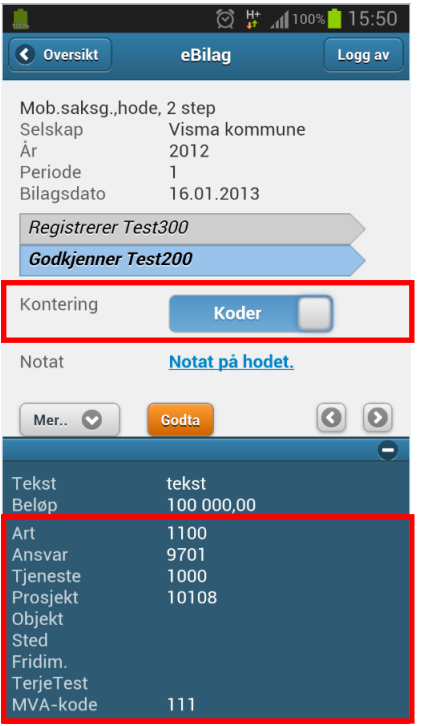

Hvis saksbehandler eller registreringsansvarlig har lagt inn et notat på eBilagshodet, vises dette på en egen linje.

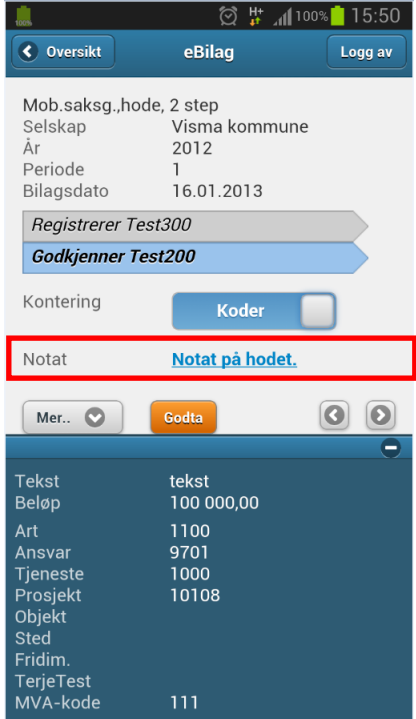

For å se hele notatet, klikk på selve teksten og du kommer inn i et nytt bilde. Klikk på knappen "Bilag" for å komme tilbake til selve bilaget.

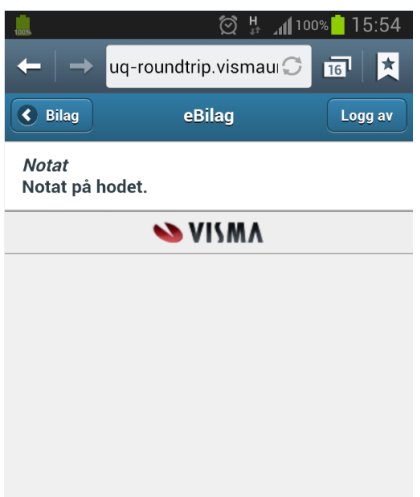

Klikker du på knappen "Mer..." får du opp følgende valg:

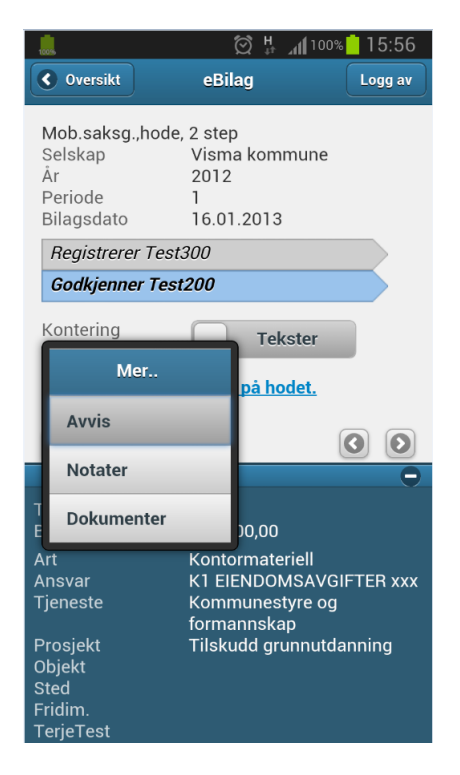

Bilaget avvises ved å klikke på valget "Avvis". Du kommer da inn i et nytt bilde der du må legge inn et notat (en melding til mottaker). Klikk deretter på knappen "Avvis". Bilaget blir nå sendt tilbake til forrige ledd i saksgangen.

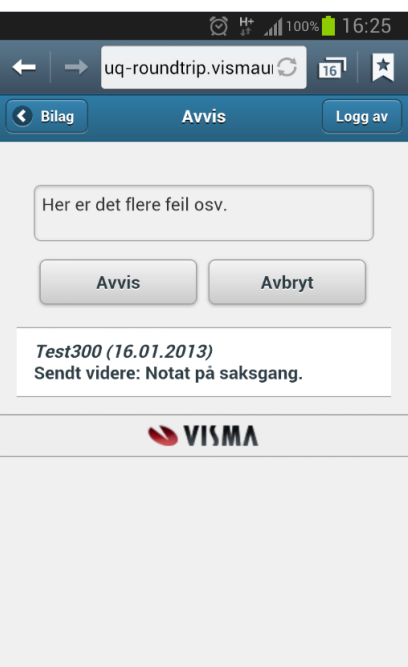

For saksgangslogg, for å se saksgangsnotater og for evt. å legge til et eget saksgangsnotat, klikk på valget "Notater". Du kan legge til et notat (melding til neste ledd i saksgangen) ved å skrive inn tekst og deretter klikke på knappen "Lagre notat".

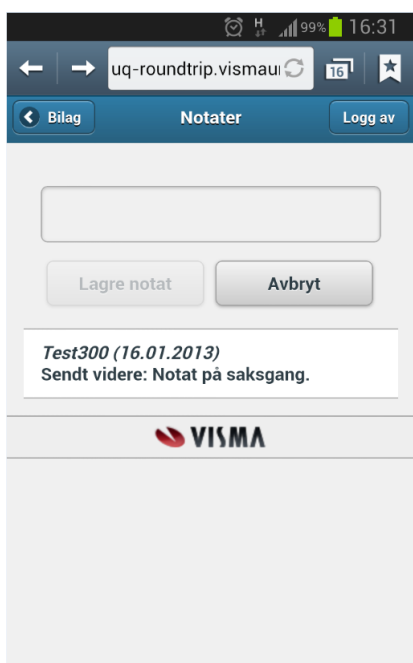

Klikk på knappen "Bilag" for å komme tilbake til selve bilaget.

Klikk på valget "Dokumenter" for å laste ned vedlegg. Se kapittel 2.5 for hvordan laste ned og åpne vedlegg.

For å godkjenne (attestere og anvise) klikk på knappen "Godta". Bilaget blir nå sendt videre til neste ledd eller til venterommet i Visma Enterprise Økonomi.

MERK: Når du har godkjent et bilag "forsvinner" bilaget og du får automatisk opp det neste bilaget du har til saksbehandling.

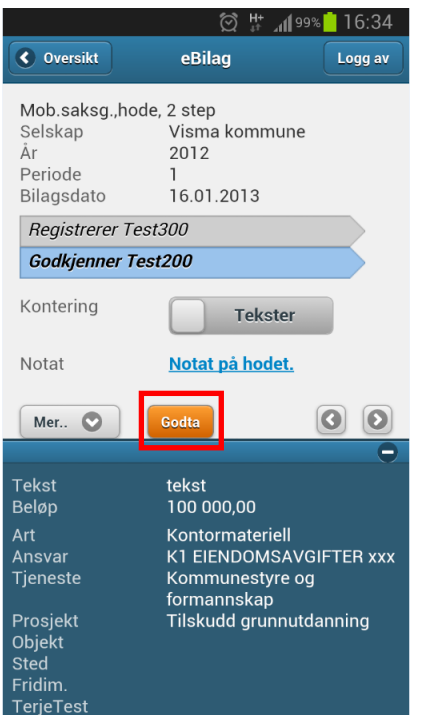

For bilag med saksgang på linje finner du valgene "Mer…" og "Godta" nede på bilagslinjen. "Godta" knappen på hodet er da undertrykt. Hvis det ikke er dokumenter (vedlegg) knyttet til eBilagshodet er også knappen "Mer.." på bilagshodet undertrykt. Bilaget saksbehandles for øvrig som et eBilag med saksgang på hodet.

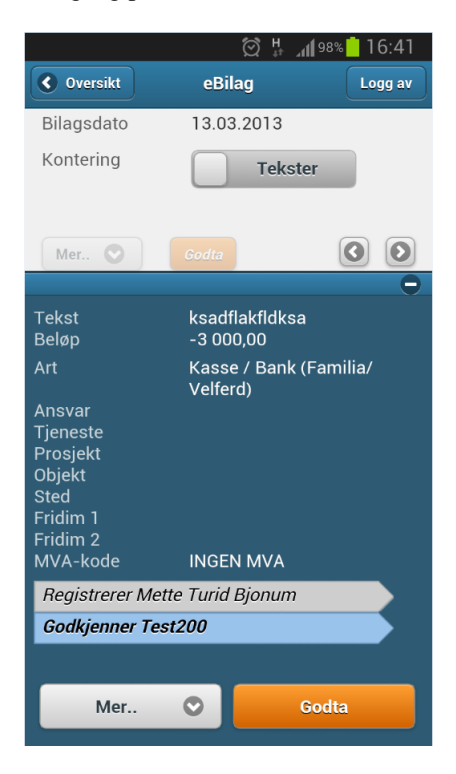

MERK: I den mobile utgaven av eBilag, ved saksgang på linje, får du kun fram den eller de linjene som er sendt til deg.

Hvis du er godkjenner (attestant) på et eBilag, kan du legge til eller endre godkjenner (anviser), altså hvem bilaget skal sendes videre til. Dette gjelder uavhengig av om bilag har saksgang på hodet eller på linjenivå. Klikk på valget "Godkjenner".

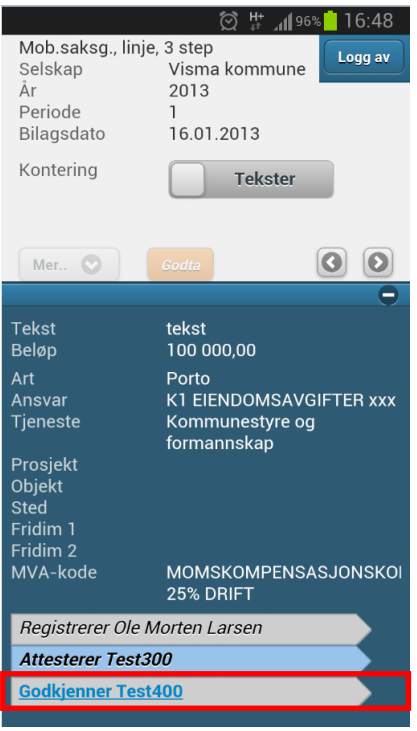

Du kommer nå inn i et nytt bilde der du kan søke fram og velge godkjenner (anviser).

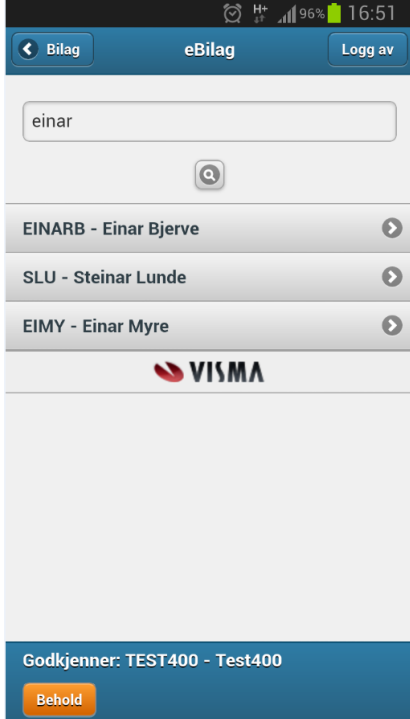

Klikk på aktuell anviser for å velge.

Avviste eBilag vises slik i oversikten:

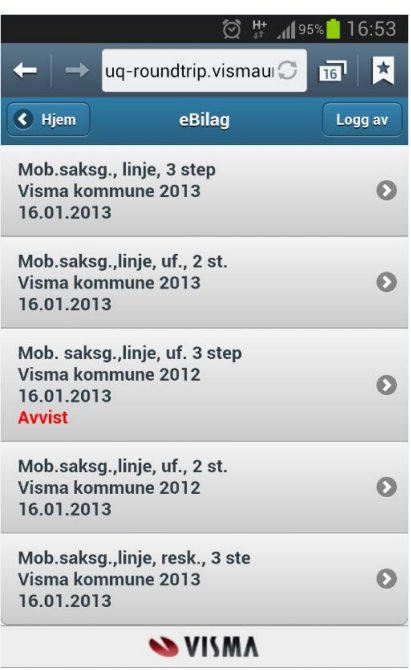

Når du åpner et avvist bilag ser det slik ut:

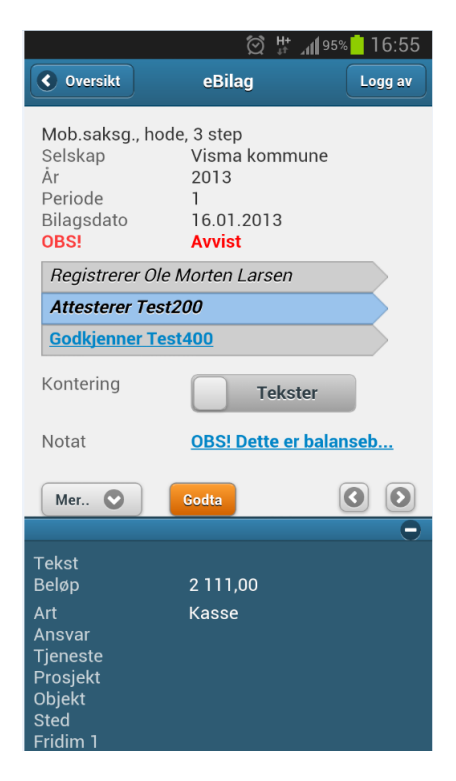

## <span id="page-21-0"></span>**5.GODKJENNING HANDLEVOGNER**

Med utgangspunkt i dette bildet som du kommer inn i etter påloggingen kan du

- 1. Godkjenne handlevogner hvor du står som overordnet saksbehandler
- 2. Godkjenne handlevogner som andre har fått tildelt på dine avdeling eller hvor du har fullmakter.

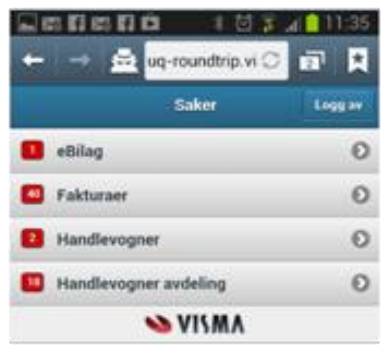

På det røde punktet til venstre i bildet vises hvor mage saker du har til behandling.

Trykker du på linjen Handlevogner kommer du inn i en oversikt over handlevognene som er klar til godkjenning.

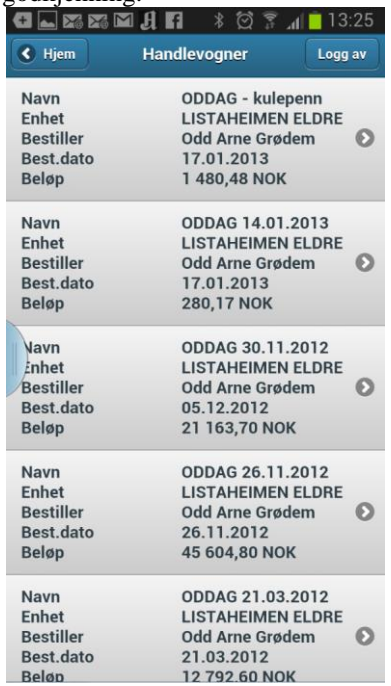

Du kan bla deg opp og ned for å se alle handlevognene eller du kan trykke på en for å få detaljer.

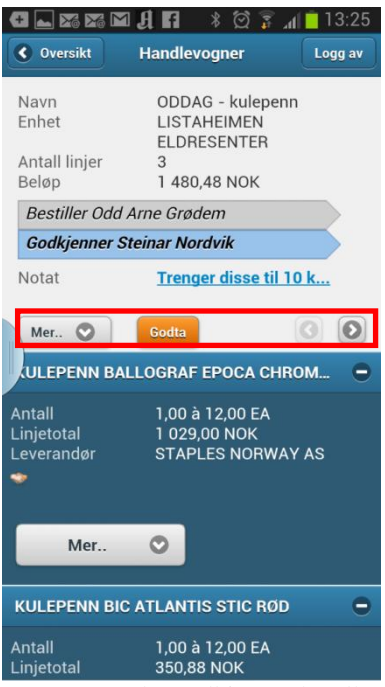

Knappen Godta godkjenner handlevognen og ordregenerering starter. Etter at ordregenerering er ferdig fremkommer neste handlevogn du skal godkjenne.

Knappen Mer.. gir deg muligheter til å velge Vis Kontering, Vise eller skrive Notater og Avvise handlevognen.

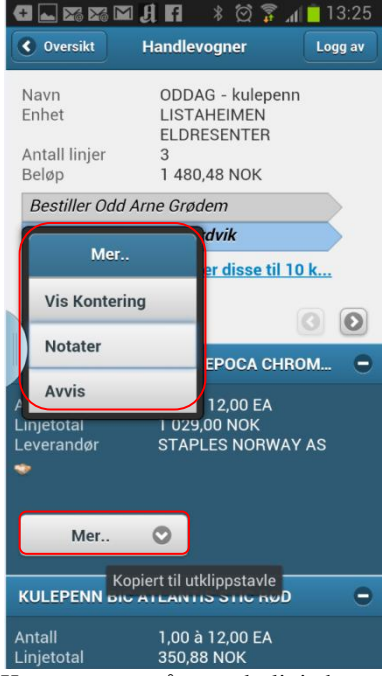

Knappen mer på en ordrelinje betyr at her ligger det et dokument tilknyttet linjen.

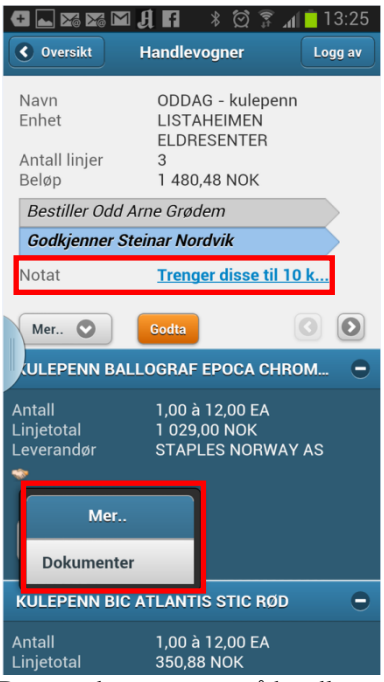

Dersom det er et notat på handlevognen vises begynnelsen av dette i headingen. Om du vil se det klikker du på notatet og du får frem detaljer.

Du kan ved å velge Dokumenter få en oversikt over dokumentene som ligger vedlagt og du kan laste dem ned for å se på dem. For nedlastning av dokument se punktet **[Vedlegg](#page-8-1)**.

#### Velger du å se kontering vises denne som tekst.<br> **G**  $\Box$  **E E E H H**  $\frac{1}{2}$   $\odot$   $\frac{2}{3}$   $\land$  **H** 13:26

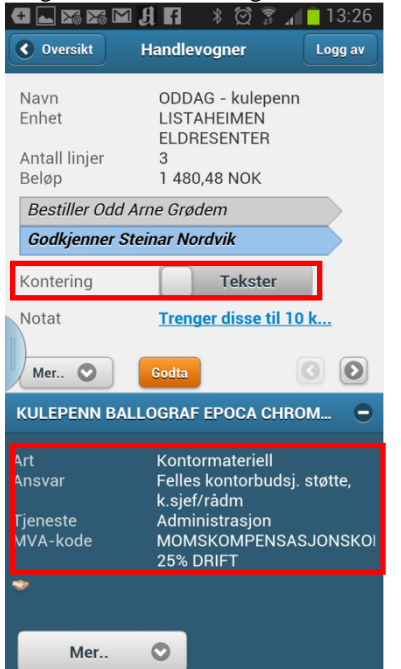

Ved å bruke glideknappen kan du endre fra Tekster til Koder

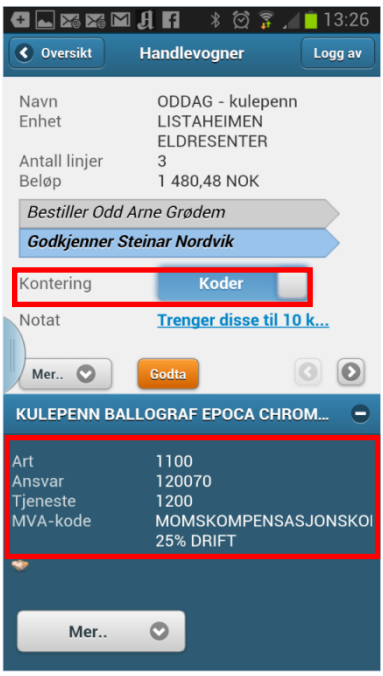

# <span id="page-25-0"></span>**6.HANDLEVOGNER AVDELING**

Punktet Handlevogner avdeling gir en oversikt over handlevogner som andre enn det skal godkjenne (men også dine egne). Avhengig av hvilke brukerparameter som er satt på deg er det ikke sikkert du noen gang vil få frem dette punktet. Det betyr da at du kun har lov til å godkjenne de handlevognene som du har blitt tildelt. Har du en rolle hvor du også bruker å kjøpe inn kan du se dine egne handlevogner her, men de får du ikke lov til å godkjenne. Godkjenner du handlevognen på vegne av en annen er det du som blir stående som Anviser på ordren og også på fakturaen.

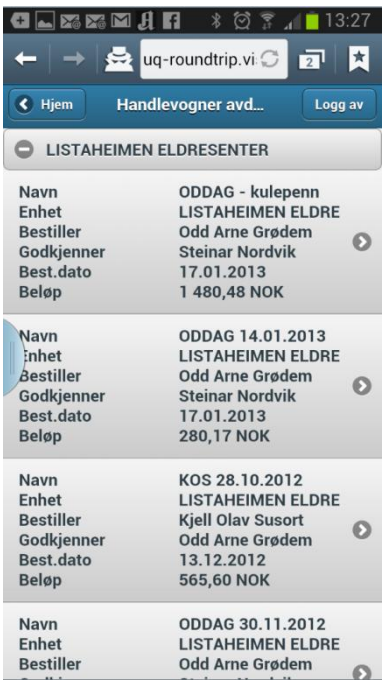

For øvrige detaljer se punktet **[Handlevogner](#page-21-0)**.